**Dell PowerEdge VRTX Quick Start Reference |** Dell PowerEdge VRTX 快速入门参考 **| Référence de mise en route rapide Dell PowerEdge VRTX Dell PowerEdge VRTX Schnellstartanleitung |** Dell PowerEdge VRTX クイックスタートリファレンス **| Guía de inicio rápido de Dell PowerEdge VRTX** 

1. Setting Up Your Hardware | 设置硬件 | Configuration de votre matériel | Einrichten der Hardware | ハードウェアのセットアップ | Cómo configurar el hardware

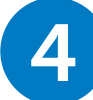

Dell logo appears when power cord is plugged into chassis.

将电源线插入机箱时会显示 机箱开始初始化。该过程 Dell 徽标。

Le logo Dell s'affiche lorsque le cordon d'alimentation est branché dans le châssis.

÷ Chassis begins initializing. Enclosure Management begins initializing. This This may take several may take several minutes. 机架管理开始初始化。该过

cuando el cable de alimentación se conecta llevar varios minutos. al gabinete.

Wenn das Stromkabel an das Gehäuse angeschlossen wird, wird kann mehrere Minuten in Initialisierung. Dies kann das Dell Logo angezeigt. Anspruch nehmen. der Initialisierung. Dies

 $\mathbf{\infty}$ Choose your language. 选择语言。 Choisissez votre langue.

minutes.

可能需要数分钟时间。

電源ケーブルがシャーシ シャーシの初期化が開始。

commence. Cette

のロゴが表示されます。 あります。 El logo de Dell aparece El gabinete comienza la inicialización. Esto puede

plusieurs minutes.

に差し込まれると、デル これは数分かかる場合が エンクロージャ管理の初 期化が開始。これは数分 かかる場合があります。

L'initialisation du châssis opération peut prendre 程可能需要数分钟时间。 du boîtier commence. Cette opération peut

Das Gehäuse beginnt mit Die Gehäuseverwaltung prendre plusieurs minutes. beginnt mit der mehrere Minuten in Anspruch nehmen.

L'initialisation de la gestion 言語を選択してください。 Elija su idioma.

El administrador de

alojamiento comienza la inicialización. Esto puede llevar varios minutos.

Wählen Sie Ihre Sprache aus. DHCP 地址检索。

Sélectionnez **Quick Setup** (Configuration rapide) pour demander automatiquement

 $\overline{\bullet}$ Check the CMC Select **Quick Setup** to automatically request network cable. DHCP address retrieval. 检查 CMC 网线。 选择快速设置,以自动请求

la récupération de l'adresse DHCP.

 $\left( \begin{array}{c} \begin{array}{c} \end{array} \end{array} \right)$ 

aus, um den DHCP-Adressabruf automatisch anzufordern.

クイックセットアップを選 択して、自動的に DHCP ア ドレスの取得をします。 Seleccione **Quick Setup** (Instalación rápida) para

Wählen Sie **Schnell-Setup** de la CMC. ルを確認してください。

solicitar automáticamente una recuperación de dirección DHCP.

Vérifiez le câble réseau

du CMC. Überprüfen Sie das

CMC-Netzwerkkabel. CMC ネットワークケーブ Verifique el cable de red

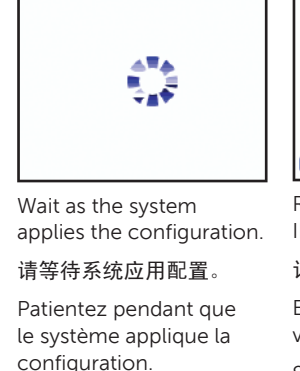

Warten Sie, bis das System die Konfiguration übernommen hat. システムが構成に適用す るのを待機します。 Espere mientras el sistema

aplica la configuración.

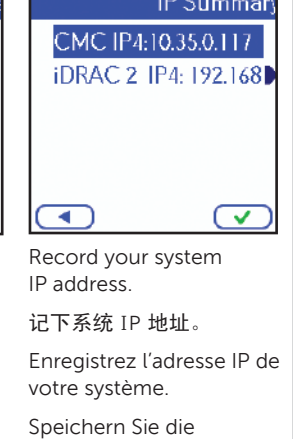

**3. Launching CMC/iDRAC User Interface |** 启动 CMC/iDRAC 用户界面 **| Lancement de l'interface utilisateur CMC/iDRAC** Starten der CMC/iDRAC-Benutzeroberfläche | CMC/iDRAC ユーザーインタフェースの起動 | Inicio de la interfaz del usuario CMC/iDRAC

IP-Adresse des Systems.

します。

システム IP アドレスを記録 Anote la dirección de IP del sistema.

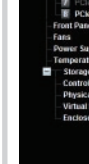

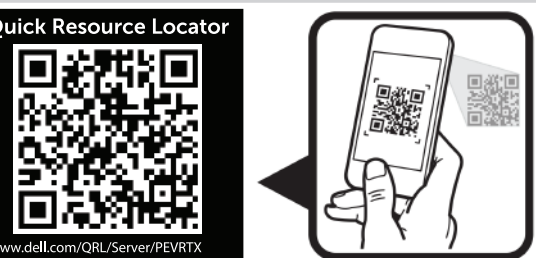

Launch the CMC/iDRAC user interface from a web browser. For more information, see the Dell PowerEdge VRTX CMC User's Guide at **dell.com/esmmanuals**.

**NOTE:** You can obtain the CMC IP address from the LCD IP Summary section.

**NOTE:** The CMC may take a few minutes to initialize after you turn on the chassis.

**NOTE:** The CMC and the management station where you use your browser must be on the same network, called the management network.

通过网络浏览器启动 CMC/iDRAC 用户界面。获取更多信息,请参阅 Dell PowerEdge VRTX CMC 用户手册,网址: dell.com/esmmanuals

注:您可从 LCD IP 摘要一章获取 CMC IP 地址。

注: 开启机箱后, CMC 可能需要几分钟的时间进行初始化

注: CMC 和使用浏览器的管理站必须位于同一网络, 该网络称作管理网络。

Lancez l'interface utilisateur CMC/iDRAC à partir d'un navigateur web. Pour des informations plus détaillées, consultez le guide d'utilisation PowerEdge VRTX CMC sur le site **dell.com/esmmanuals**.

**REMARQUE :** Vous pouvez obtenir l'adresse IP du CMC dans la section LCD IP Summary (Récapitulatif IP LCD).

**REMARQUE :** L'initialisation du CMC peut prendre quelques minutes après la mise sous tension du châssis. **REMARQUE :** Le CMC et le poste de gestion sur lequel vous utilisez votre navigateur doivent se trouver sur le même réseau, appelé réseau de gestion.

Starten Sie die CMC/iDRAC-Benutzeroberfläche über einen Webbrowser. Weitere Informationen finden Sie im Dell PowerEdge VRTX CMC-Benutzerhandbuch unter **dell.com/esmmanuals**. **ANMERKUNG:** Sie können die CMC-IP-Adresse über den LCD-IP-Übersichtsbereich beziehen.

**ANMERKUNG:** Nach dem Einschalten des Gehäuses kann die Initialisierung des CMC einige Minuten in Anspruch nehmen.

**ANMERKUNG:** Das CMC und die Management Station, auf der Sie Ihren Browser benutzen, müssen sich im selben Netzwerk, dem sogenannten Verwaltungsnetzwerk, befinden.

Web ブラウザから CMC/iDRAC ユーザーインタフェースを起動。詳細に関しては、dell.com/esmmanuals のサイトに記載の Dell PowerEdge VRTX CMC ユーザーガイドを参照してください。

メモ:LCD IP サマリーセクションから CMC IP アドレスを取得できます。

メモ:シャーシの電源を入れた後、CMC の初期化には数分かかる場合があります。

メモ:ブラウザを使用する CMC および管理ステーションは、管理ネットワークと呼ばれる同一のネットワークにあることが必要です。

Inicie la interfaz del usuario CMC/iDRAC desde un explorador web. Para mayor información, consulte la Guía del usuario de la CMC de Dell PowerEdge VRTX en **dell.com/esmmanuals**. **NOTA:** Puede obtener la dirección de IP de la CMC en el resumen IP de la pantalla LCD.

Use your smartphone to access the Dell Quick Resource Locator where you can view setup videos and additional system documentation. 通过智能手机访问 Dell Quick Resource Locator,您可通过该应用程序观看设置视频和其他系统文档。

**NOTA:** La CMC puede tardar uno minutos en iniciar después de encender el gabinete.

**NOTA:** La CMC y la estación de administración donde se ve el explorador deben estar en la misma red, denominada red de administración.

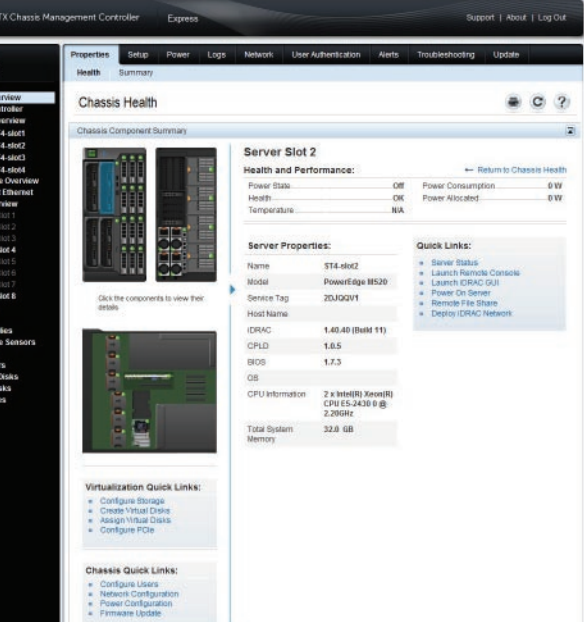

Connect the network cable from the management system to CMC port 1. If a second

用网线连接管理系统与 CMC 端口 1。如果安装了第二个可选 CMC, 则将网线连接至 CMC

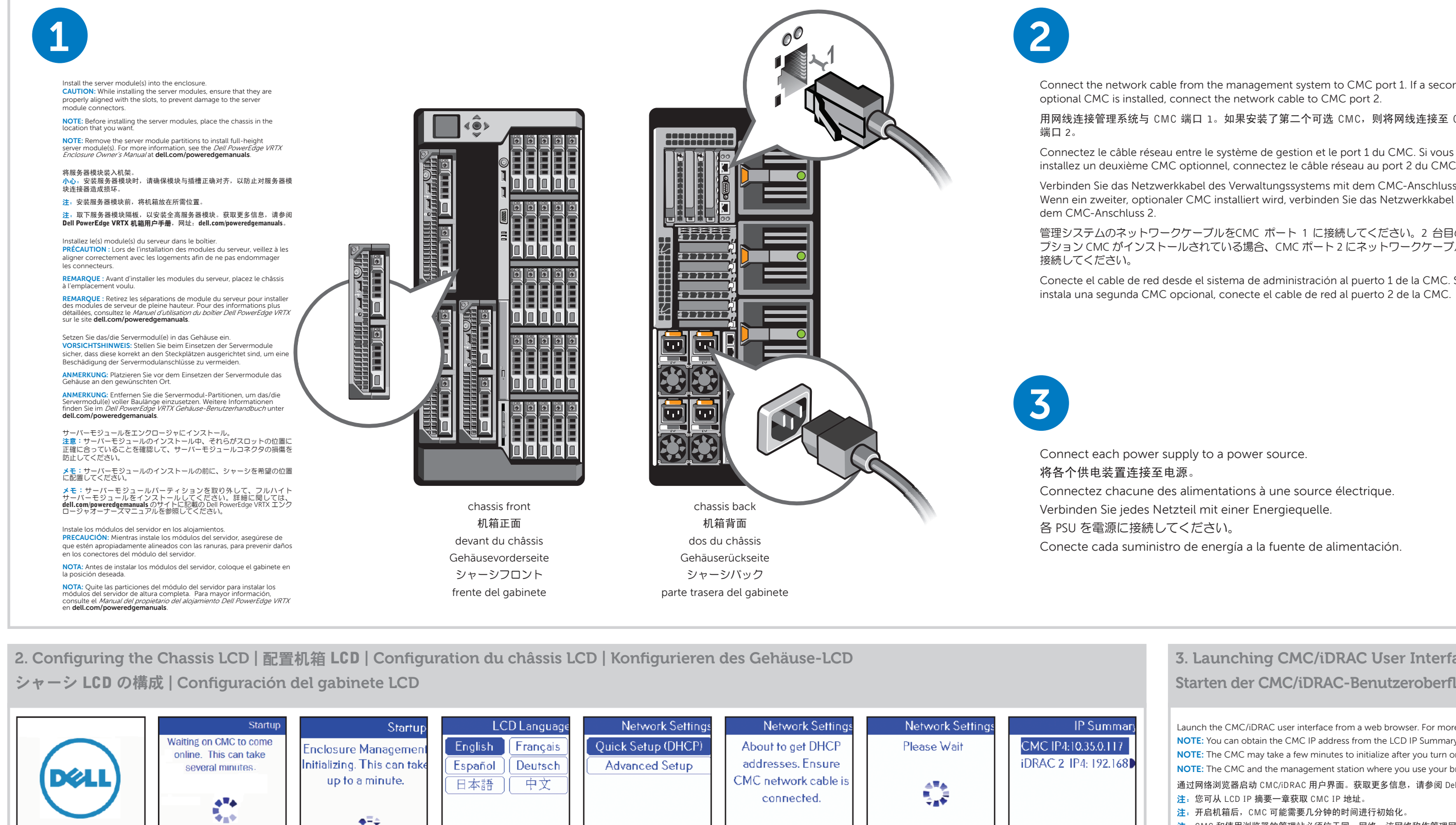

installez un deuxième CMC optionnel, connectez le câble réseau au port 2 du CMC. Verbinden Sie das Netzwerkkabel des Verwaltungssystems mit dem CMC-Anschluss 1. Wenn ein zweiter, optionaler CMC installiert wird, verbinden Sie das Netzwerkkabel mit

管理システムのネットワークケーブルをCMC ポート 1 に接続してください。2 台目のオ プション CMC がインストールされている場合、CMC ポート 2 にネットワークケーブルを

Conecte el cable de red desde el sistema de administración al puerto 1 de la CMC. Si se instala una segunda CMC opcional, conecte el cable de red al puerto 2 de la CMC.

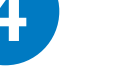

Press the power button to turn on the chassis. **NOTE:** Wait for the chassis to initialize before you press the power button.

按下电源按钮,开启机箱

注: 等待机箱初始化后再按下电源按钮。

Appuyez sur le bouton d'alimentation pour mettre le châssis sous tension.

**REMARQUE :** Patientez pendant l'initialisation du châssis avant d'appuyer sur le bouton d'alimentation. Drücken Sie den Betriebsschalter, um das Gehäuse einzuschalten.

**ANMERKUNG:** Warten Sie, bis das Gehäuse initialisiert ist, bevor sie den Betriebsschalter drücken.

電源ボタンを押して、シャーシの電源をオンにします。 メモ:電源ボタンを押す前に、シャーシが初期化されるのを 待機してください。

Presione el botón de encendido para encender el gabinete. **NOTA:** Espere a que inicie el gabinete antes de presionar el botón de encendido.

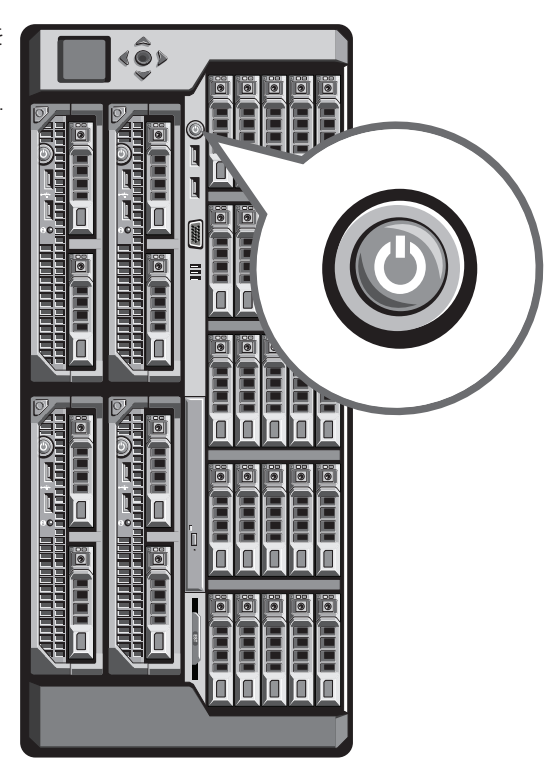

Utilisez votre smartphone pour accéder à Dell Quick Resource Locator, où vous pouvez consulter des vidéos de configuration et la documentation supplémentaire du système. Greifen Sie mit Ihrem Smartphone auf den Dell Quick Resource Locator zu, über den Sie Videos zum Setup und zusätzliche Systemdokumentationen ansehen können. スマートフォンを使用して、セットアップの動画や他のシステムのマニュアルが記載されている、Dell Quick Resource Locator にアクセスしてください。

Utilice su teléfono inteligente para acceder al Localizador de recursos rápido de Dell donde podrá ver videos de instalación y documentación adicional del sistema.

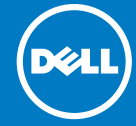

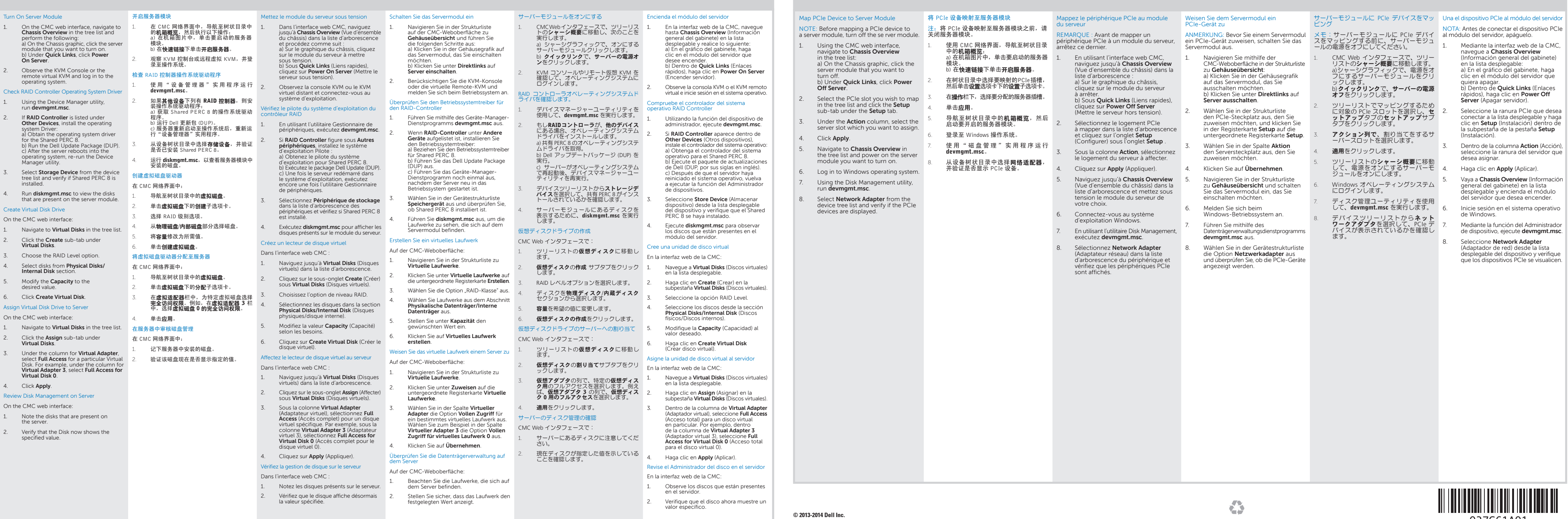

CMC User Interface | CMC 用户界面 | Interface utilisateur CMC | CMC-Benutzeroberfläche | CMC ユーザーインタフェース | Interfaz del usuario de la CMC quick links 快速链接 liens rapides **Quick Links:** Direktlinks erEdge VRTX クイックリンク oot, Administrator ■ Server Status Launch Remote Console enlaces rápidos Launch iDRAC GUI Chassis Overview • Power Off Server Graceful Shutdown **Chassis Controller** Remote File Share Server Overview E. Deploy iDRAC Network 1 ST4-slot1 2 ST4-slot 3 ST Server Slot 2 er Allocated Server Slot 2 Slot Name : SLOT-02 Model: PowerEdge M62 ealth : OK ower Status : On vice Tag: Unk 2 x Intel(R) Xeon(R<br>CPU E5-2430 0 இ<br>2.20GHz H. - Configure Storage<br>- Create Virtual Disks<br>- Assign Virtual Disks<br>- Configure PCle 茸 面面) 机架图片 - Compute Configuration<br>- Power Configuration<br>- Firmware Undate

## **Dell PowerEdge VRTX Quick Start Reference (continued) |** Dell PowerEdge VRTX 快速入门参考(续)**| Référence de mise en route rapide Dell PowerEdge VRTX (suite)** Dell PowerEdge VRTX Schnellstartanleitung (Fortsetzung) | Dell PowerEdge VRTX クイックスタートリファレンス(続き) | Guía de inicio rápido de Dell PowerEdge VRTX (continuación)

**4. Using the CMC Interface to Add Devices |** 使用 CMC 界面添加设备 **| Utilisation de l'interface CMC pour ajouter des périphériques | Hinzufügen von Geräten mithilfe der CMC-Schnittstelle** CMC インタフェースを使用してデバイスを追加 **| Uso de la interfaz CMC para agregar dispositivos**

> **6. Adding PCIe Devices |** 添加 PCIe 设备 **| Ajout de périphériques PCIe | Hinzufügen von PCIe-Geräten** PCIe デバイスの追加 **| Agregar dispositivos PCIe**

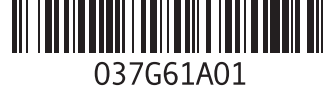

## **Prerequisites CMC Login** Default User Name: **root** • Half-height or full-height server module is installed in the slot. Default Password: **calvin** The enclosure is powered on. Access to the CMC user interface for configuration is enabled. CMC 登录 The supported operating system is installed. 默认用户名: root tree list • Access to the server KVM console is enabled from the CMC. 默认密码: calvin 树状目录 Hard drives are installed in the chassis integrated enclosure (up to twenty-five 2.5-inch or up **Identifiant CMC** to twelve 3.5-inch hard drives are supported). liste d'arborescence Nom d'utilisateur par défaut : **root** 前提条件 Mot de passe par défaut : **calvin** Strukturliste • 插槽中安装有半高或全高服务器模块。 **CMC-Anmeldung** ツリーリスト • 机架已开机。 Standardbenutzername: **root** • 可访问 CMC 用户界面进行配置。 lista desplegable Standardkennwort: **calvin** • 已安装受支持的操作系统。 • 可从 CMC 访问服务器 KVM 控制台。 CMC ログイン • 集成有机箱的机架中安装有硬盘驱动器(支持最多 25 个 2.5 英寸或 12 个 3.5 英寸硬盘驱动器)。 デフォルトのユーザー名:root デフォルトのパスワード:calvin **Conditions préalables Inicio de sesión en la CMC** Le module de serveur demi-hauteur ou pleine hauteur est installé dans le logement. Le boîtier est sous tension. Nombre de usuario predeterminado: **root** L'accès à l'interface utilisateur CMC est activé pour la configuration. Contraseña predeterminada: **calvin** Le système d'exploitation pris en charge est installé. • L'accès à la console KVM du serveur est activé depuis le CMC. • Les disques durs sont installés dans le logement intégré au châssis (vingt-cinq disques durs de 2,5 pouces ou douze disques durs de 3,5 pouces au maximum). **Vorbedingungen** (D¢LL • Das Servermodul halber oder voller Baulänge ist in den Steckplatz eingesetzt. • Das Gehäuse ist eingeschaltet. Der Zugriff auf die CMC-Benutzeroberfläche für die Konfiguration ist aktiviert. • Das unterstützte Betriebssystem ist installiert. • Der Zugriff auf die KVM-Konsole des Servers ist über den CMC aktiviert.  $\overline{2}$ Login • Festplattenlaufwerke sind in das in die Verkleidung integrierte Gehäuse eingesetzt (bis zu fünfundzwanzig 2,5-Zoll- oder bis zu zwölf 3,5-Zoll-Festplattenlaufwerke werden unterstützt). CMC-PLPC307 | PowerEdge XXXX 前提条件 • ハーフハイトおよびフルハイトサーバーモジュールがスロットにインストールされている。 • エンクロージャの電源が入っている。 • 構成のための CMC ユーザーインタフェースのアクセスが有効になっている。 • サポート対象のオペレーティングシステムがインストールされている。 • サーバー KVM コンソールのアクセスが、CMC から有効になっている。 enclosure image • ハードドライブがエンクロージャ内蔵シャーシにインストールされている(最大 25 台の 2.5 イ ンチあるいは最大 12 台の 3.5 インチハードドライブがサポートされている)。 **Prerrequisitos** image du boîtier • El módulo del servidor de altura media o completa debe instalarse en la ranura. Gehäuse-Abbildung • El alojamiento debe estar encendido. Cancel Submit エンクロージャの画像 El acceso a la interfaz del usuario de la CMC para configuración se encuentra habilitado. • El sistema operativo compatible se encuentra instalado. imagen del alojamiento • El acceso a la consola del servidor KVM se encuentra habilitado desde la CMC. • Los discos duros se encuentran instalados en el alojamiento integrado del gabinete (compatible con hasta veinticinco discos duros de 6,35 cm o doce de 8,89 cm).**5. Adding Storage Devices |** 添加存储设备 **| Ajout de périphériques de stockage | Hinzufügen von Speichergeräten** ストレージデバイスの追加 **| Agregar dispositivos de almacenamiento**